# **Connect Tax Rate and WRS Rate Changes – 2022**

# **Table of Contents**

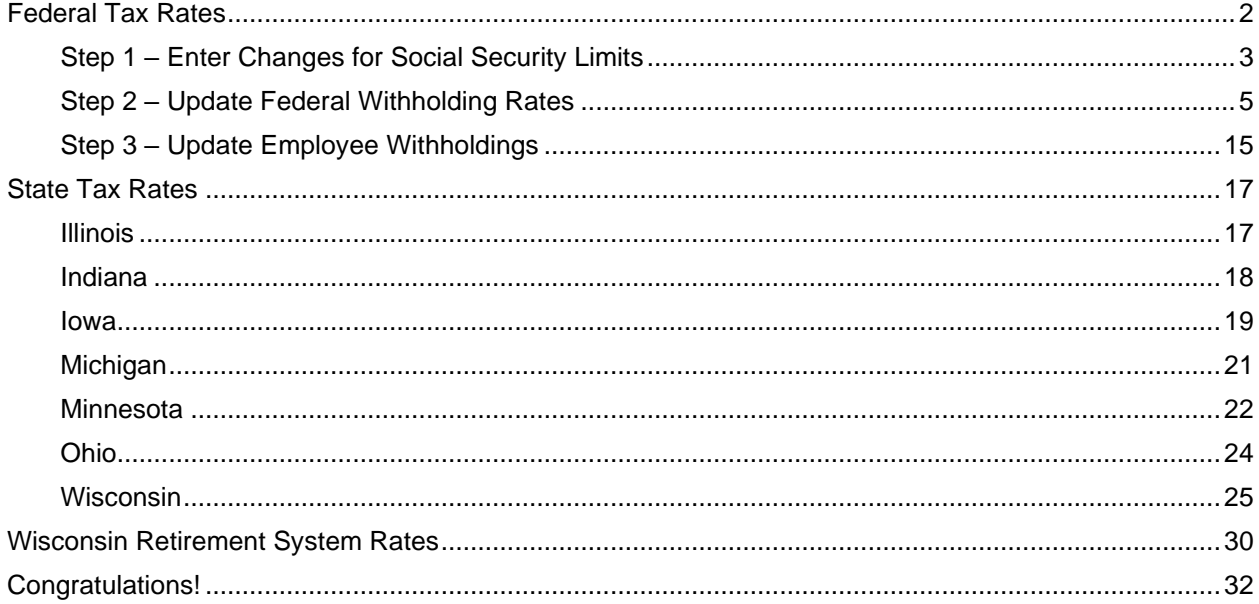

# <span id="page-2-0"></span>**Federal Tax Rates**

### **Loading the Federal tax rates is a two-step process. First, you need to enter the new federal Social Security rates. Then, you need to enter the new federal withholding tax rates.**

The government has determined the following limits for 2022:

- Social Security wage base increases to \$147,000
- The contribution limit for flex spending accounts (FSA) increases to \$2,850
- The contribution limit for Dependent Care flex spending accounts remains at \$5,000
- The contribution limit for health savings accounts (HSA) increases to \$3,650 for individual coverage and to \$7,300 for family coverage
- The catch-up limit for health savings accounts (HSA) remains at \$1,000
- The contribution limit for 401(k), 403(b) and 457 plans increase to \$20,500
- The catch-up limit for 401(k), 403(b) and 457 plans remain at \$6,500
- The contribution limit for to an Individual Retirement Arrangement (IRA) remains at \$6,000
- The catch-up limit for Individual Retirement Arrangement (IRA) remains at \$1,000
- Additional Medicare Tax remains at 0.9 percent for wages paid above \$200,000

In addition, the employee rate for Social Security remains at 6.2 percent on wages paid beginning January 1, 2022.

Please adjust your limits and withholding percentages accordingly.

# <span id="page-3-0"></span>**Step 1 – Enter Changes for Social Security Limits**

The Social Security limit has increased to \$147,000. You may follow these steps to verify the proper limits are entered.

- 1. Open **Connect Payroll | Organization | Pay Codes**.
- 2. Select the **Social Security Pay code** in use at your site.
- 3. On the **Employee** tab > **Employee** sub tab.
	- Verify the **Maximum Wage Limit** for 2022 of **147,000.00**.
	- Verify the **Social Security Rate Percentage** of **-6.20%** for employees and **6.20%** for employers. Note: If this amount needs to be changed, enter a positive 6.20%. The system will change it to a negative.

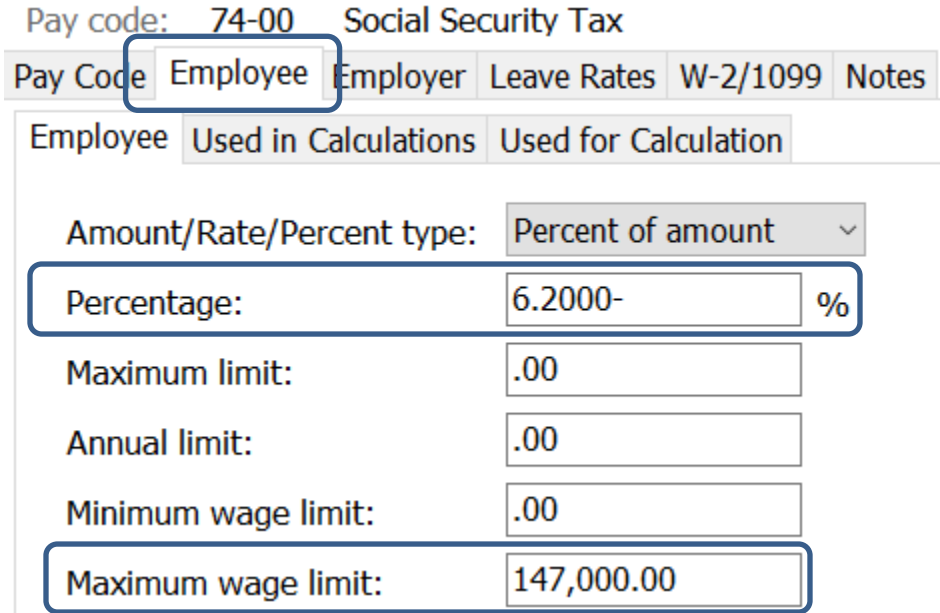

4. On the **Employer** tab > **Employer** sub tab, repeat Step 3.

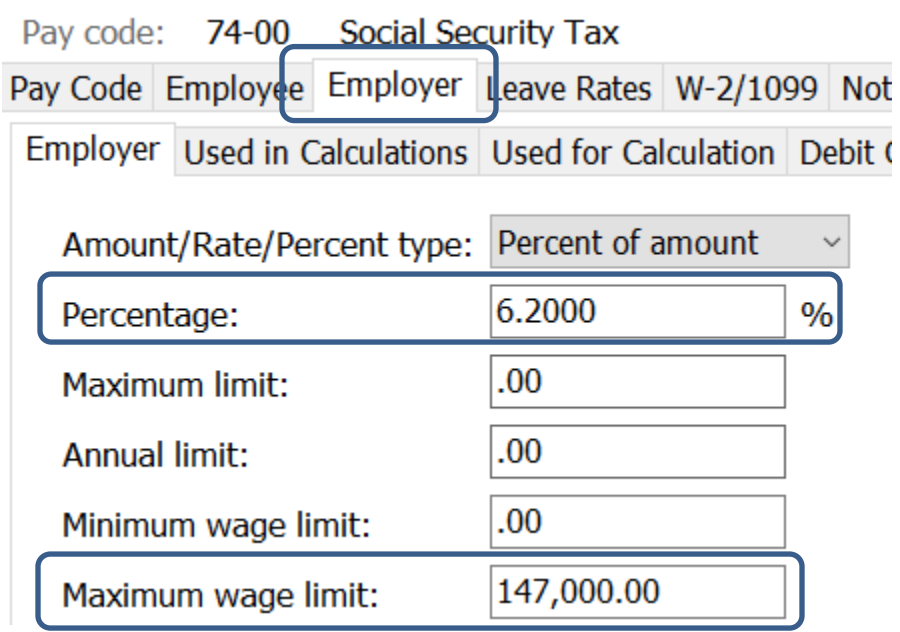

# <span id="page-5-0"></span>**Step 2 – Update Federal Withholding Rates**

- 1. Open **Connect Payroll | Organization | Update Calculations**.
- 2. Check **Add required federal calculations** check box. The **Update federal calculation formulas** and **Update selected federal calculation tables** check boxes should already be checked.

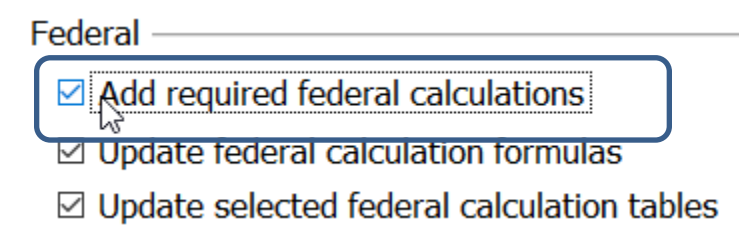

3. If they have not already, the **Calculation Tables** need to be mapped to the **Master Calculation Table** in order for the tables to update properly. If named properly, they may already be mapped. If not, click on the line for the **Married** status and select **Federal – Married**. Then, click on the line for the **Single** status and select **Federal – Single**. Repeat for each status. The **No Withholding** status does not need to be mapped.

#### Federal

- $\boxdot$  Add required federal calculations
- $\boxdot$  Update federal calculation formulas
- ☑ Update selected federal calculation tables

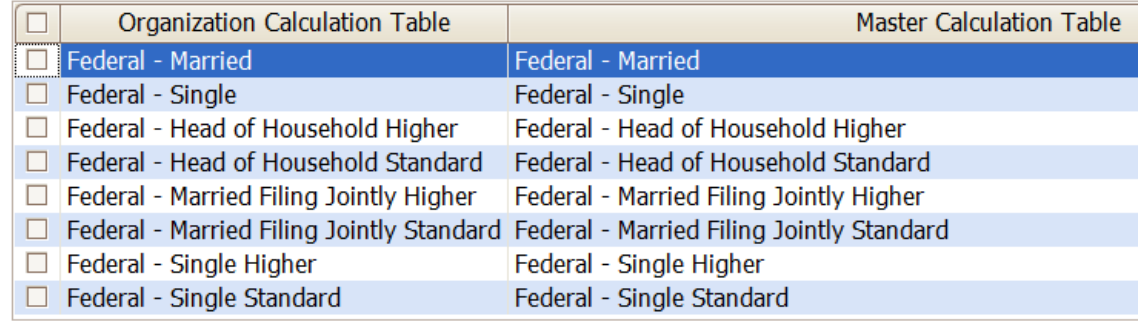

4. Click the top check box next to the **Organization Calculation Table** header to check all tables.

Federal -

 $\boxdot$  Add required federal calculations

 $\boxtimes$  Update federal calculation formulas

⊠ Update selected federal calculation tables

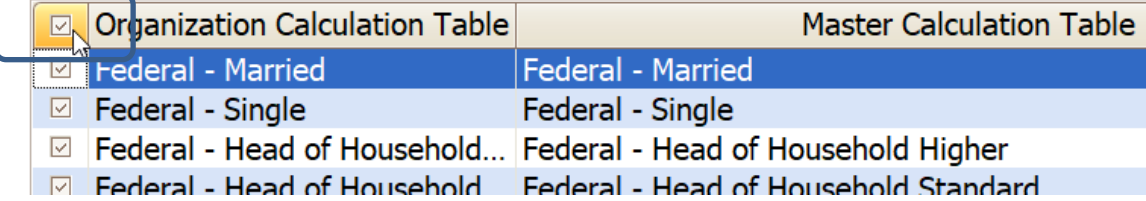

5. At this time, uncheck **Update state calculation formulas** and **Update selected state calculation tables** at the bottom.

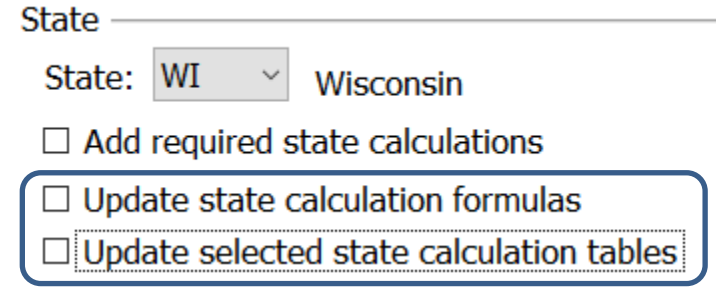

- $\circledcirc$ 6. Click the **GO** button on the toolbar.
- 7. Select **Preview the report**. A report will appear summarizing the changes. Print this report if you like.
- 8. Close the report.
- 9. Close the **Update Calculations** screen.

If you would like to verify the tables and modifiers updated, please follow these steps:

- 1. Open **Connect Payroll | Organization | Calculation Tables**.
- 2. Verify the tables on the **Rates** tab and the modifiers on the **Modifiers** tab as follows:

## *FEDERAL – HEAD OF HOUSEHOLD HIGHER*

Calculation table name: Federal - Head of Household Higher Calculation Table Notes

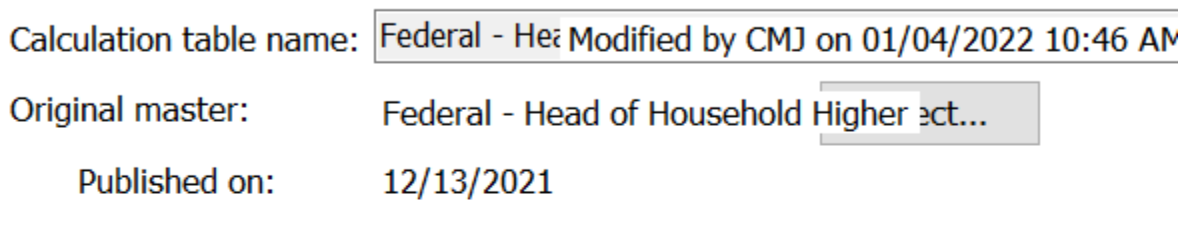

# Rates Modifiers

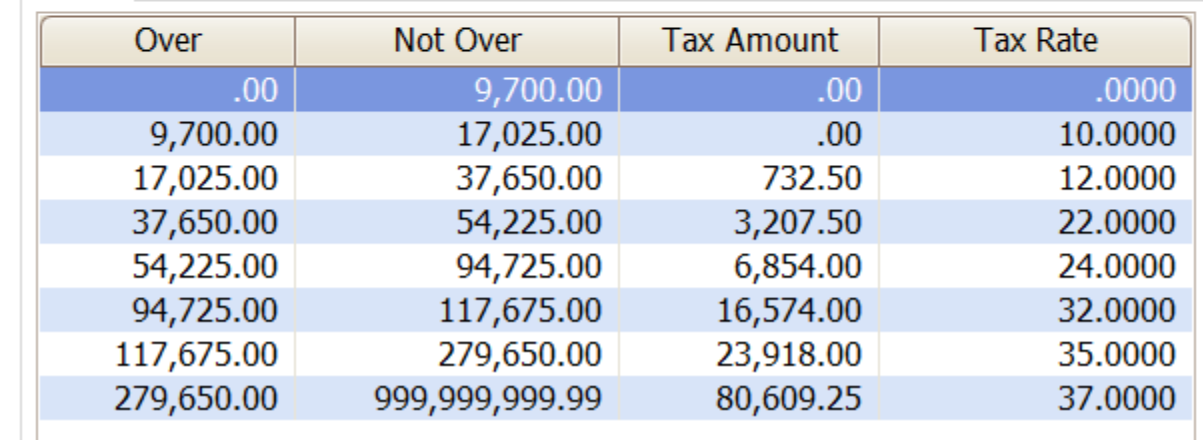

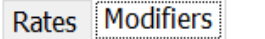

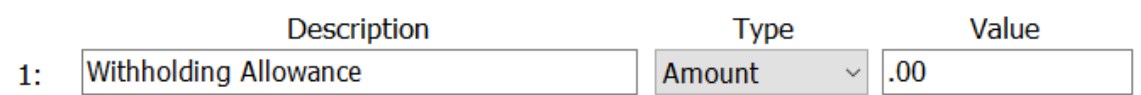

## *FEDERAL – HEAD OF HOUSEHOLD STANDARD*

99,850.00

180,850.00

226,750.00

550,700.00

Calculation table name: Federal - Head of Household Standard Calculation Table Notes

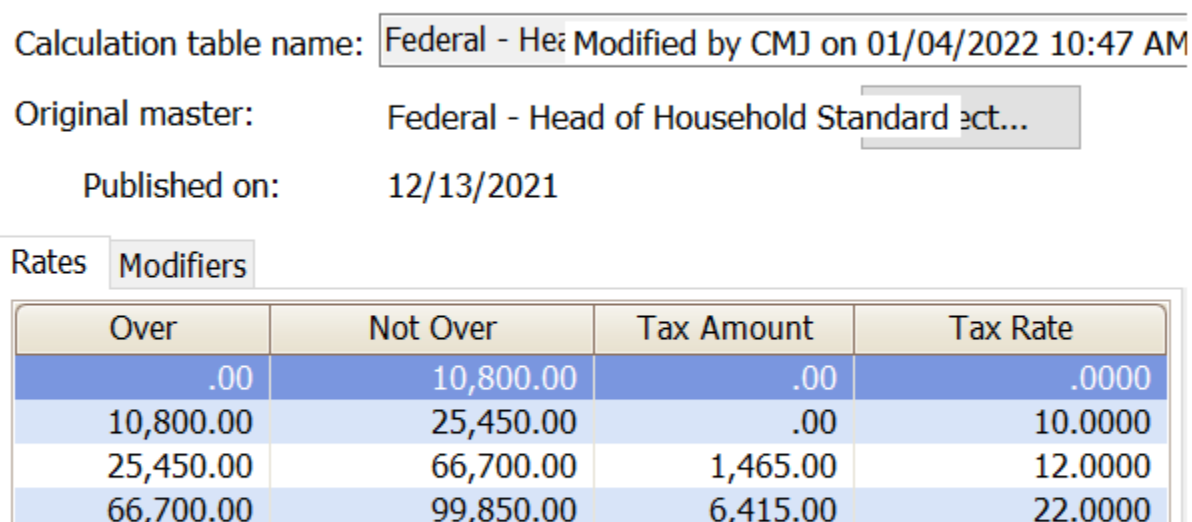

13,708.00

33,148.00

47,836.00

161,218.50

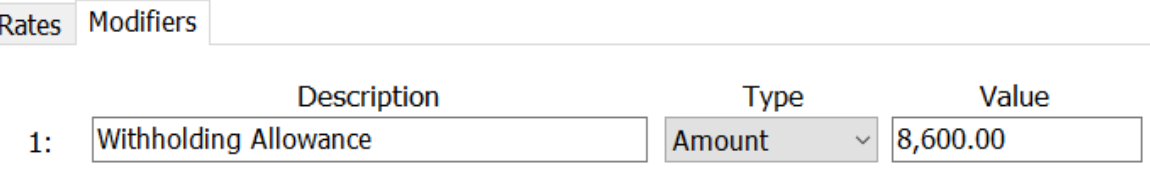

180,850.00

226,750.00

550,700.00

999,999,999.99

24.0000

32.0000

35.0000

37.0000

# *FEDERAL – MARRIED*

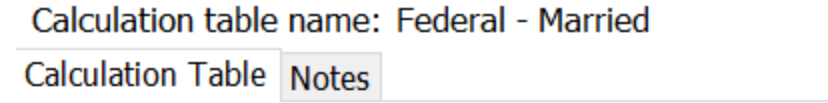

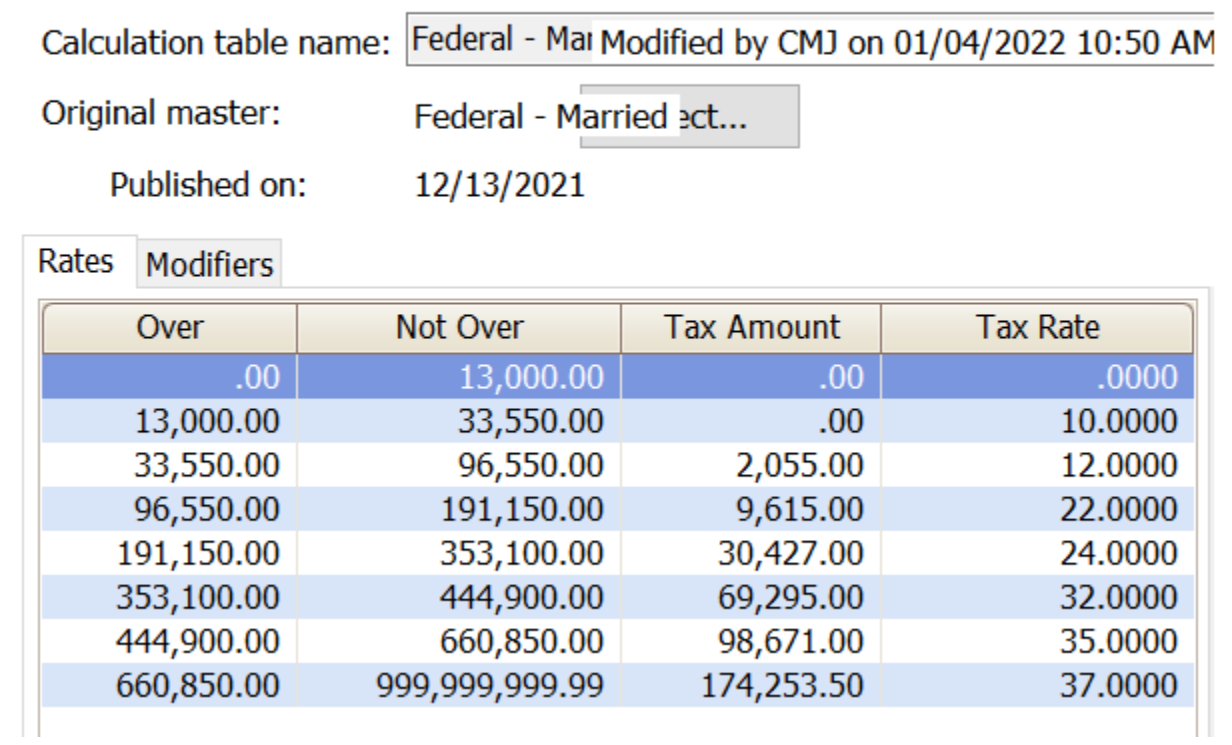

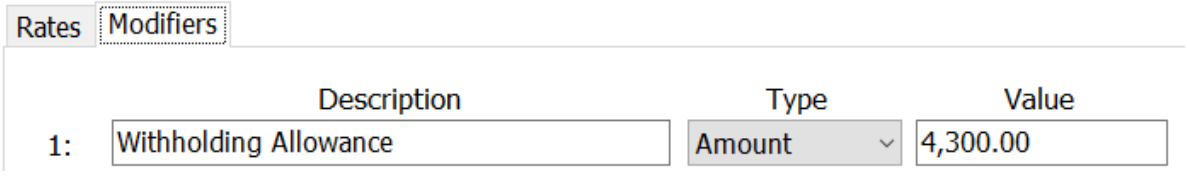

## *FEDERAL – MARRIED FILING JOINTLY HIGHER*

Calculation table name: Federal - Married Filing Jointly Higher Calculation Table Notes

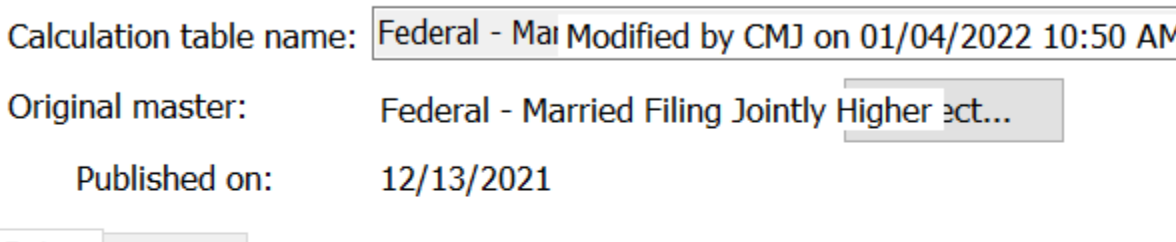

Rates Modifiers

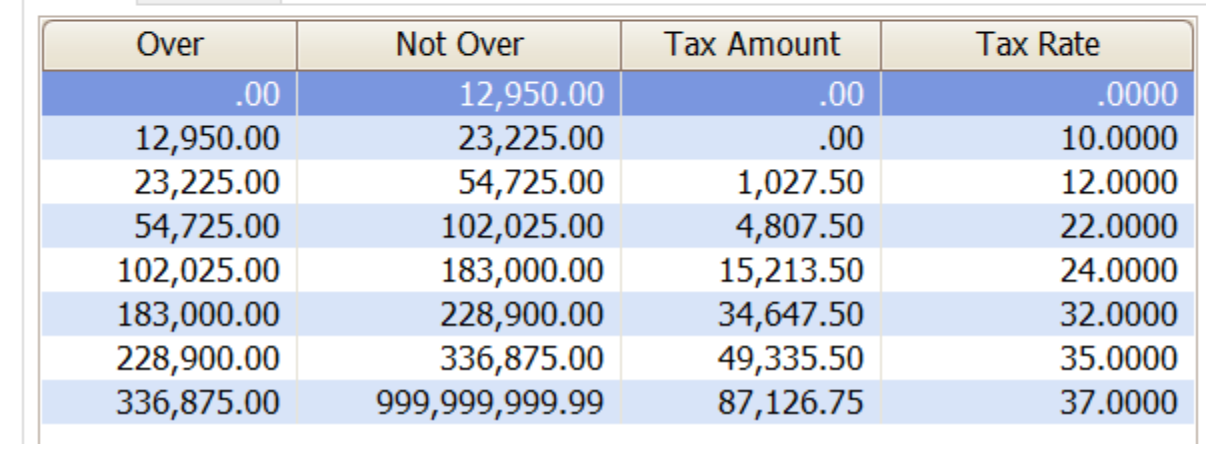

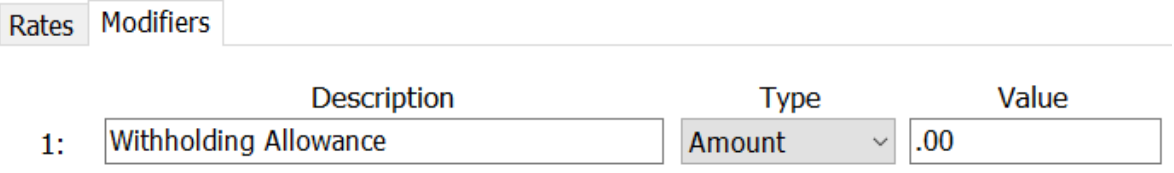

## *FEDERAL – MARRIED FILING JOINTLY STANDARD*

Calculation table name: Federal - Married Filing Jointly Standard Calculation Table Notes

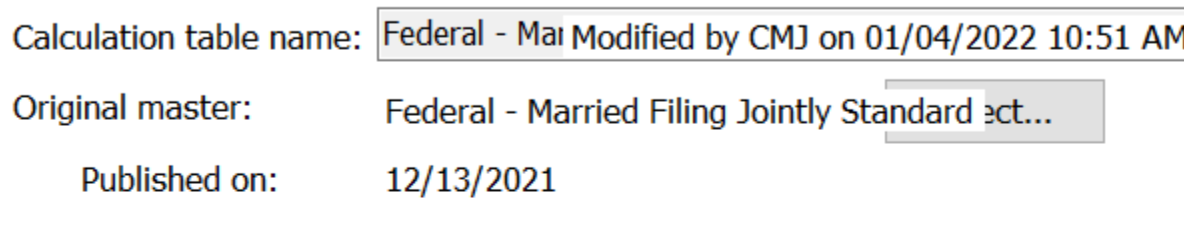

Rates Modifiers

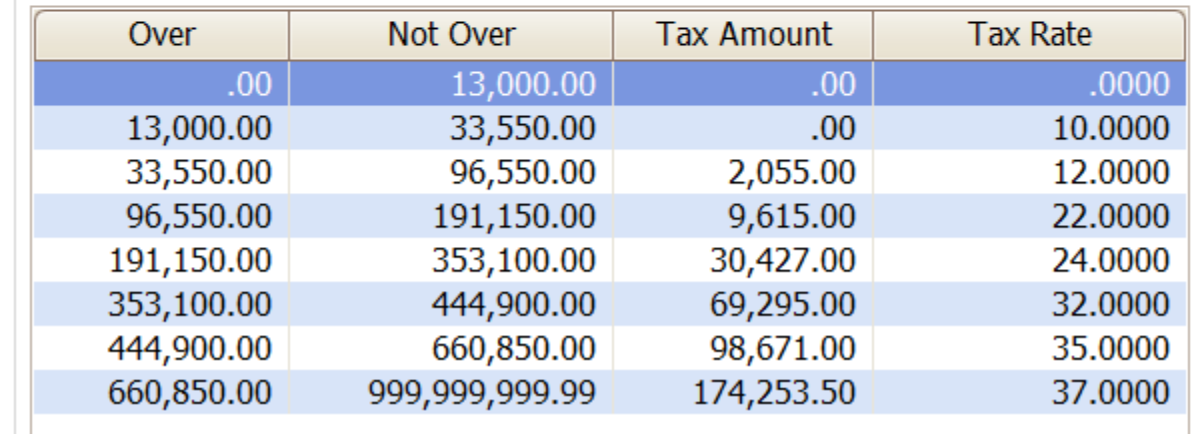

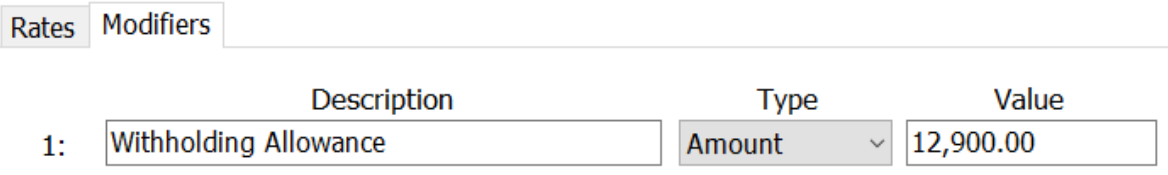

# *FEDERAL – SINGLE*

220,300.00

544,250.00

Calculation table name: Federal - Single Calculation Table Notes

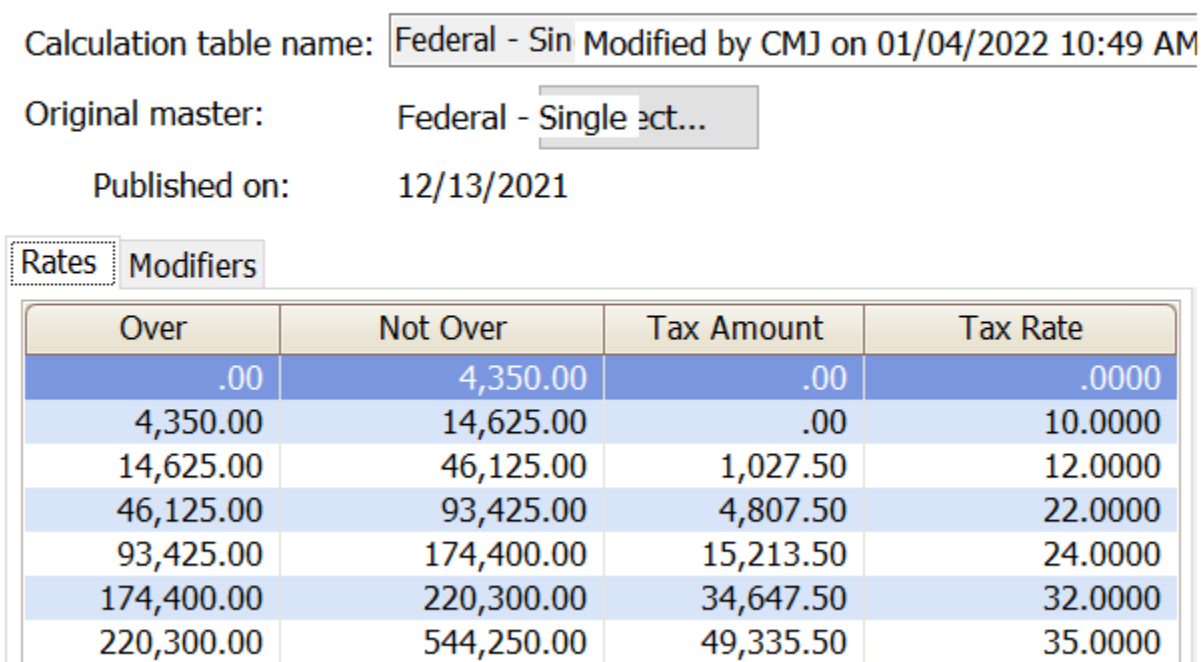

49,335.50

162,718.00

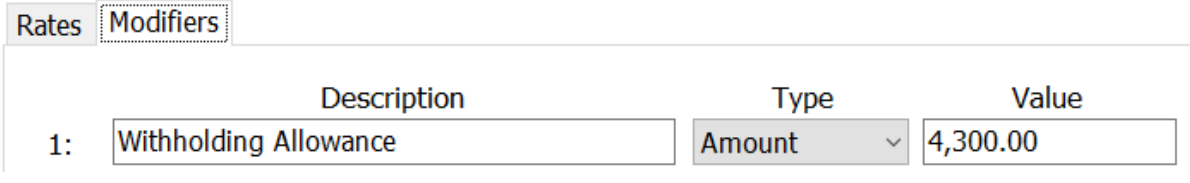

544,250.00

999,999,999.99

37.0000

# *FEDERAL – SINGLE HIGHER*

Calculation table name: Federal - Single Higher

Calculation Table Notes

91,500.00

114,450.00

276,425.00

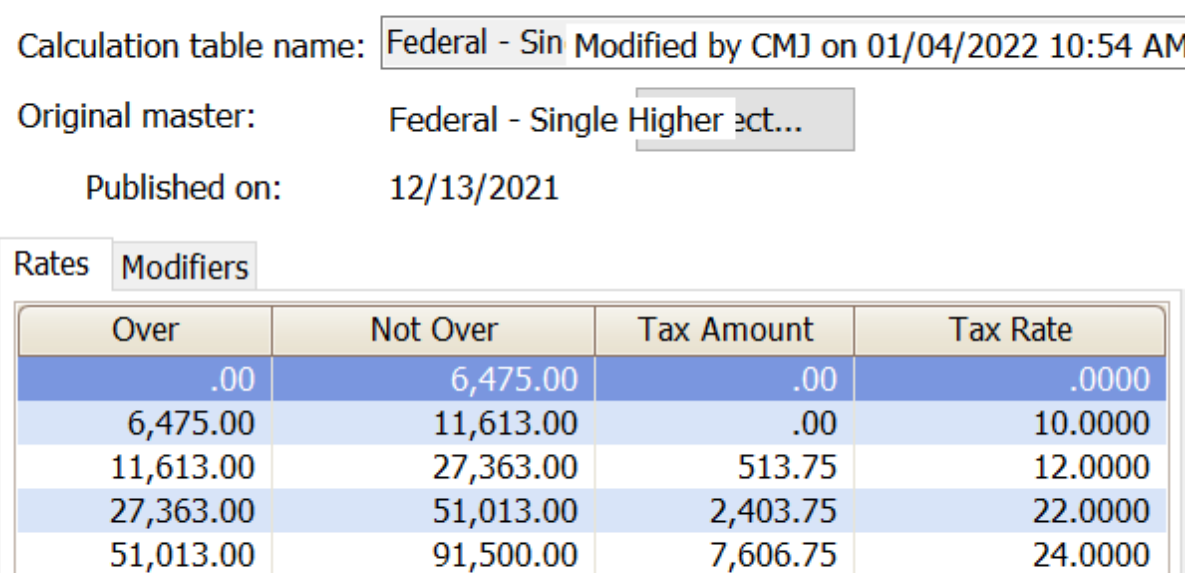

17,323.75

24,667.75

81,359.00

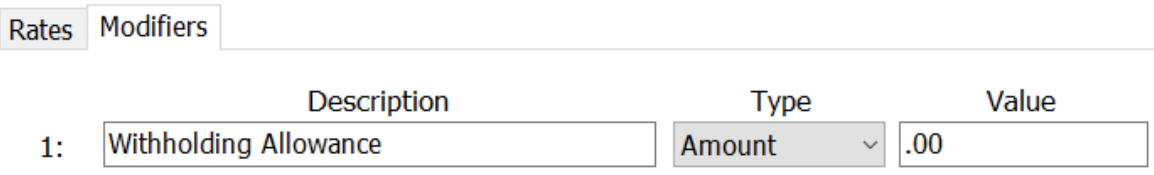

114,450.00

276,425.00

999,999,999.99

32.0000

35.0000

37.0000

## *FEDERAL – SINGLE STANDARD*

Calculation table name: Federal - Single Standard Calculation Table Notes

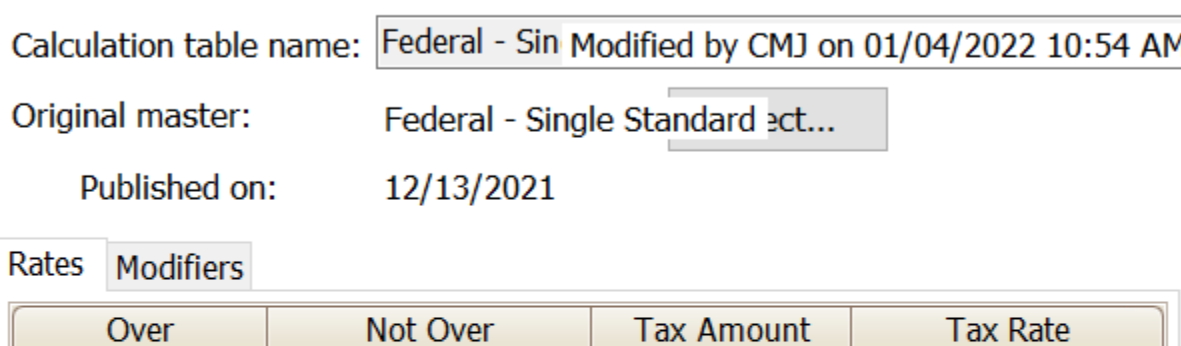

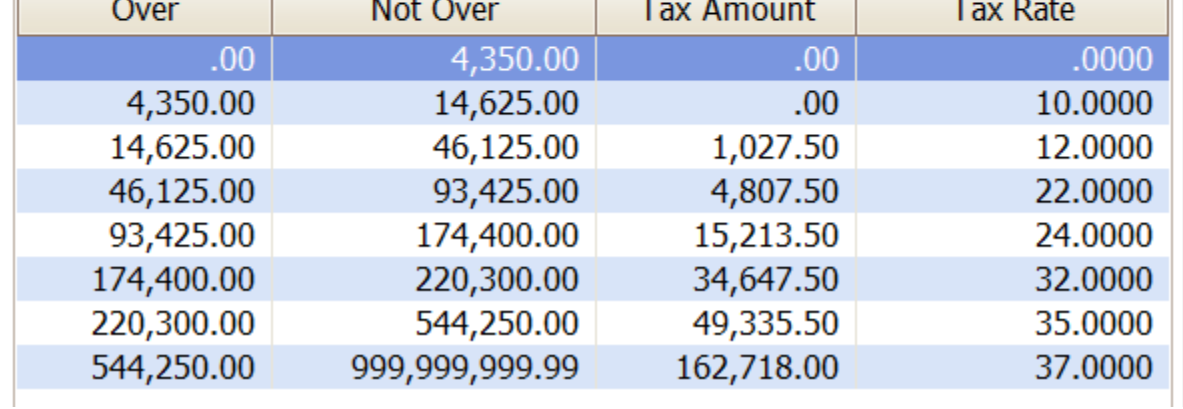

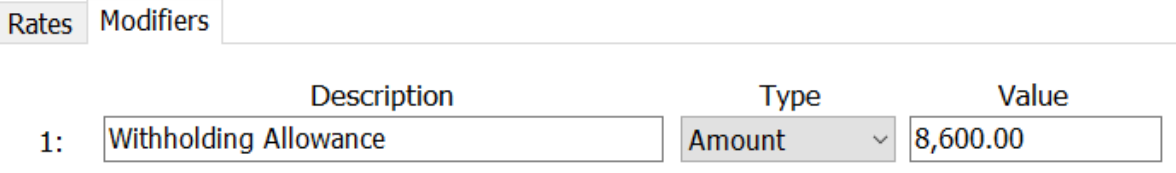

# <span id="page-15-0"></span>**Step 3 – Update Employee Withholdings**

If an employee completes a new 2020 W-4, the employees **Tax Information** will need to be updated.

- 1. Open **Connect Payroll | Employee | Modify Existing Employees**.
- 2. Navigate to the employee whose **Tax Information** needs to change.
- 3. Click the **Pay Code** tab.
- 4. Double-click on the **FWT** pay code.
- 5. Select the **Calculation** to match the employee's W-4 Step 1(c) and Step 2(c) election as follows:

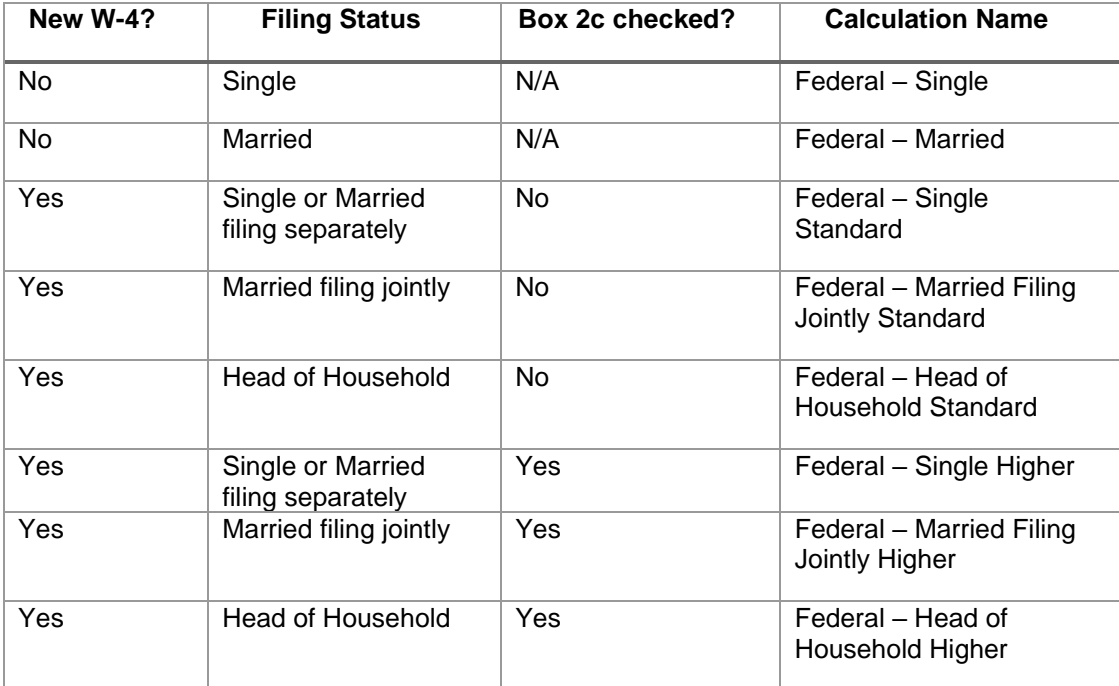

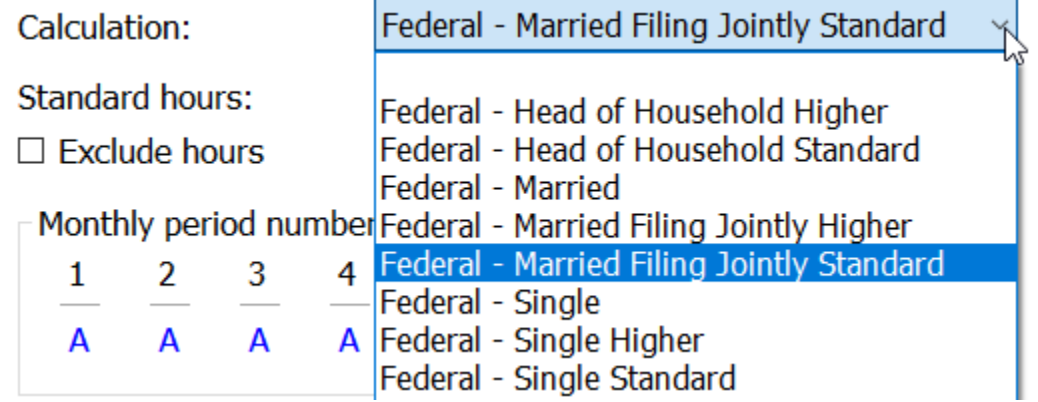

- 6. From the new W-4 the employee has completed, enter the following:
	- a. **Exemptions** Not used on the new W-4.
	- b. **Additional exemptions** Not used on the new W-4.
	- c. **Dependents**
	- d. **Other Dependents**
	- e. **Other income**
	- f. **Deductions**
	- g. **Additional withholding** This is extra withholding per pay period.

#### *Example of Form W-4 2020*

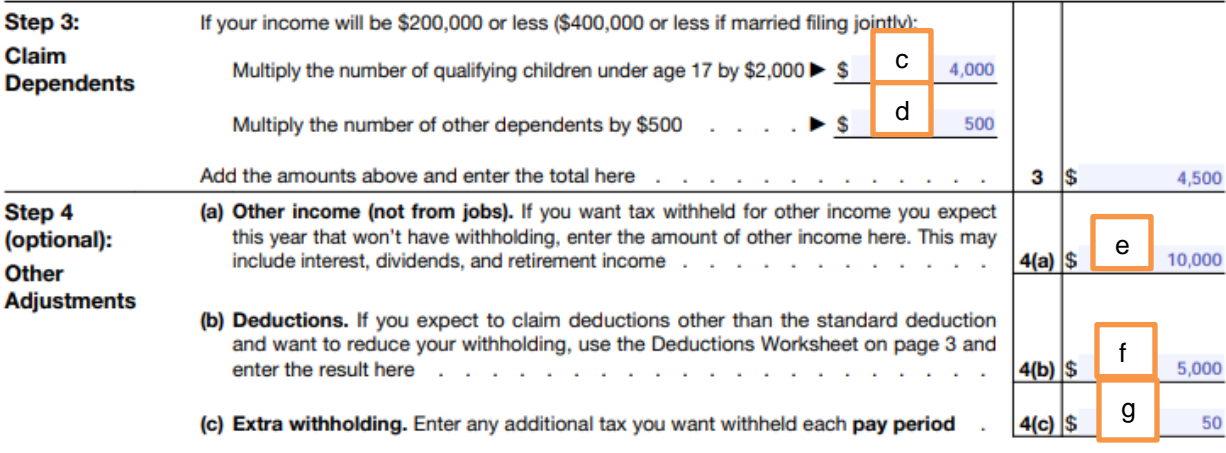

#### *Example of Modify Existing Employees in Connect*

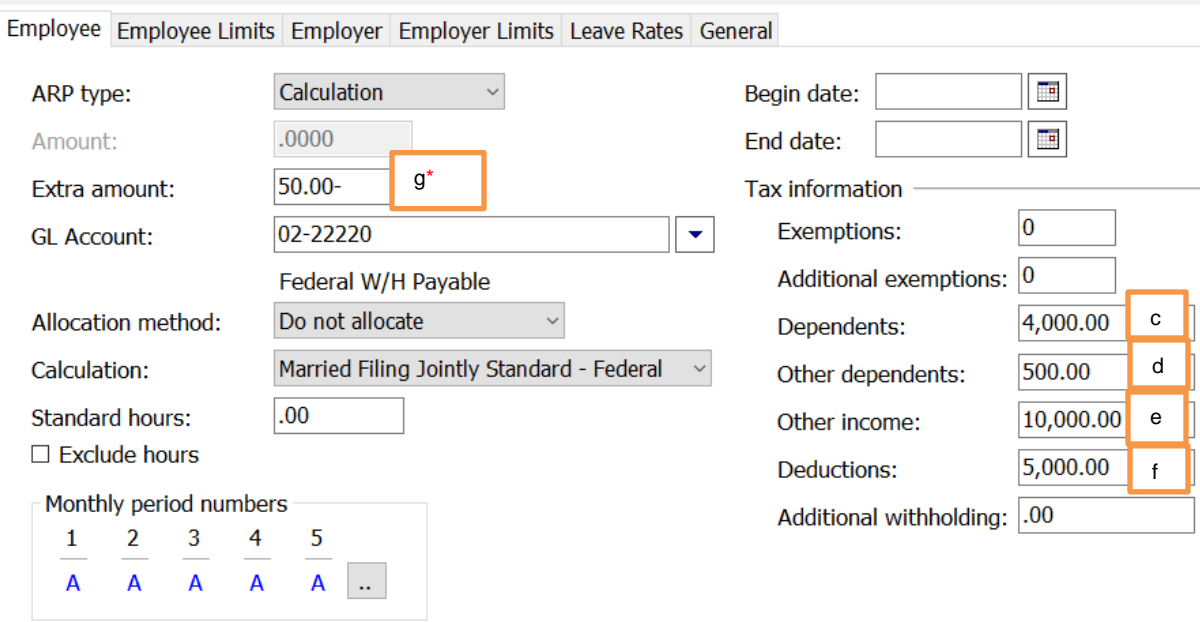

**\*Important:** When entering the **Extra withholding**, enter a positive amount and press Enter. The system will change it to a negative.

7. Repeat steps 2 – 6 for each employee that needs to be changed.

# <span id="page-17-0"></span>**State Tax Rates**

**New state withholding tax rates may be in effect for your state. These new rates should be entered before your first payroll in 2022.**

# <span id="page-17-1"></span>**Illinois**

Illinois' **Exemption Amount** is \$2,425.00, the **Dependent Amount** is \$1,000.00, and the **Tax Rate** is 4.95 percent. Follow these steps to verify and or make this change.

Open the **Payroll** module.

- 1. Go to **Organization | Calculation Tables** on the menu.
- 2. Enter "IL Married" in the **Calculation table name** field at the top.
- 3. Verify the **Rate** is set to 4.95.

Calculation table name: IL Married Calculation Table Notes

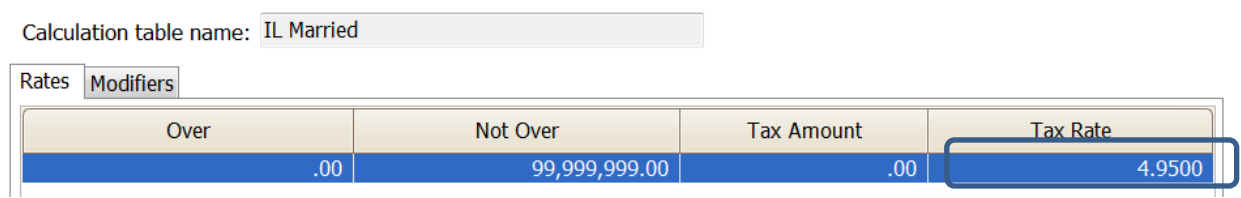

- 4. Click on the **Modifiers** tab.
- 5. Verify the **Exemption Amount** (usually in the **Modifier 1** field) is \$2,425.00 and the **Dependent Amount** (usually in the **Modifier 2** field) is \$1,000.00.

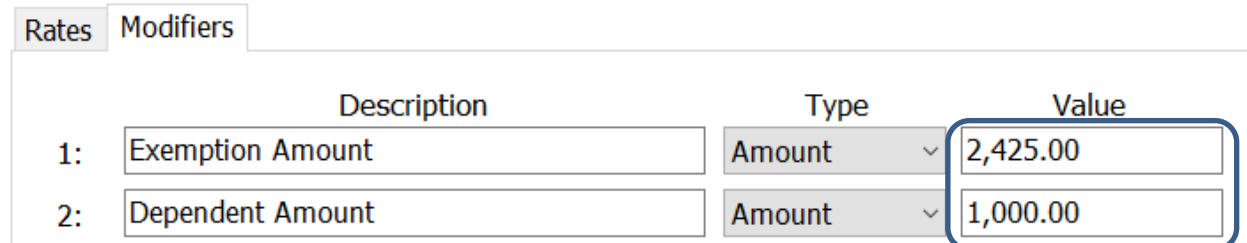

- 6. Enter "IL Single" in the **Calculation table name** field at the top.
- 7. Repeat steps 3 5 above.
- 8. Click **Close**. The changes will be saved.

# <span id="page-18-0"></span>**Indiana**

Indiana's tax rates have not changed for 2022. Indiana's **Exemption Amount** is \$1,000.00 and the **Dependent Amount** is \$1,500.00. The **Tax Rate** is 3.23 percent. Follow these steps to verify and or make this change.

Open the **Payroll** module.

- 1. Go to **Organization | Calculation Tables** on the menu.
- 2. Enter "IN Married" in the **Calculation table name** field at the top.
- 3. Verify the **Rate** is set to 3.23.

Calculation table name: IN - Married

Calculation Table Notes

Calculation table name: IN - Married

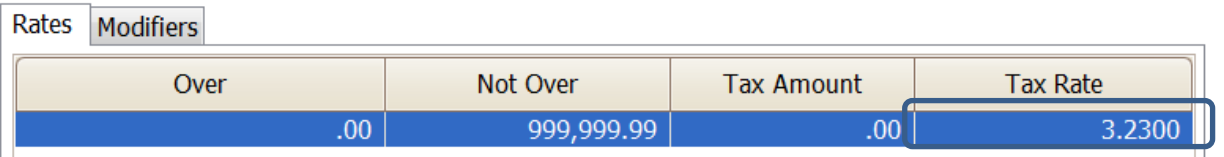

- 4. Click on the **Modifiers** tab.
- 5. Change the **Exemption Amount (**usually in the **Modifier 1** field) is \$1,000.00 and the **Dependent Amount** (usually in the **Modifier 2** field) is \$1,500.00.

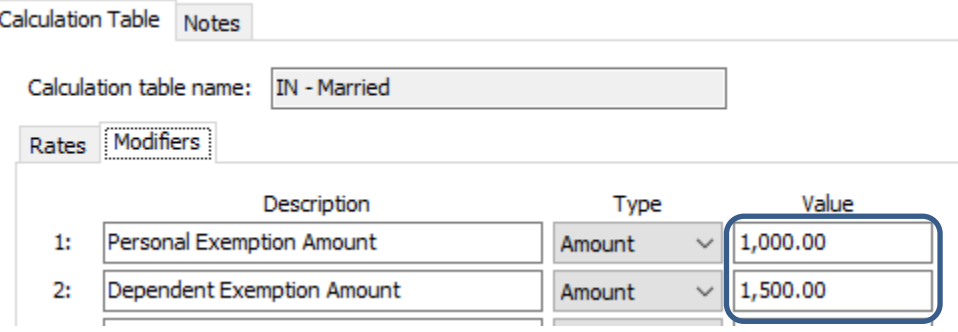

- 6. Enter "IN Single" in the **Calculation table name** field at the top.
- 7. Repeat steps 3 5 above.
- 8. Click **Close**. The changes will be saved.

#### <span id="page-19-0"></span>**Iowa**

lowa's state tax rate and standard deductions have changed for 2021. Click [here](https://tax.iowa.gov/idr-announces-2022-interest-rates-deductions-income-tax-brackets) for more information regarding that change. Follow these steps to verify and or make this change.

Open the **Payroll** module.

- 1. Go to **Organization | Calculation Tables** on the menu.
- 2. Enter "IA NA 0 or 1 Exempt" in the **Calculation table name** field at the top.

ect...

3. Enter/modify the information in the table as shown below..

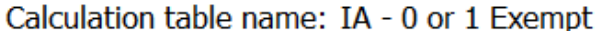

Calculation Table Notes

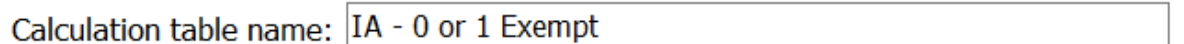

Original master:

Published on:

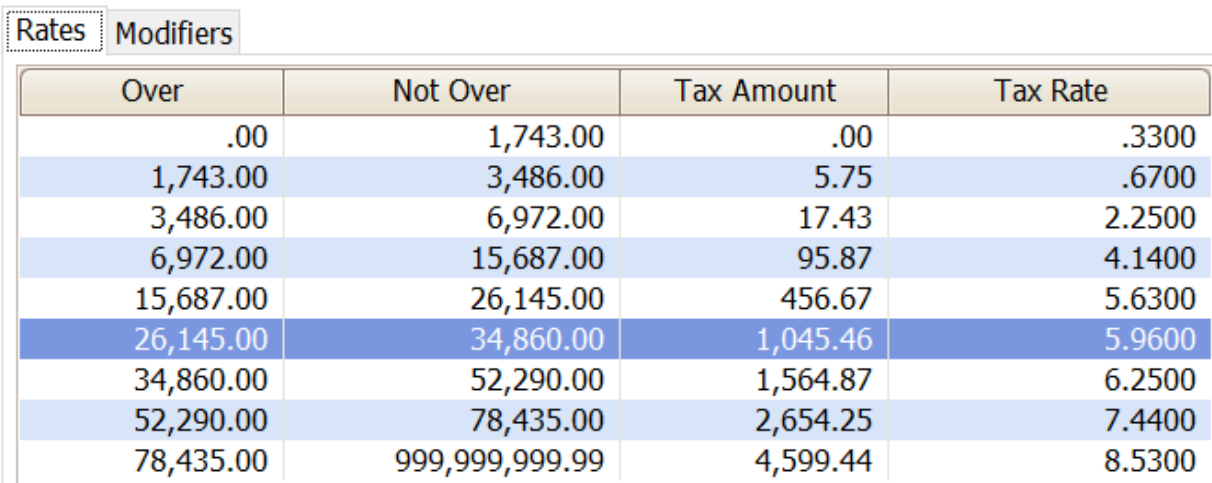

- 4. Click on the **Modifiers** tab.
- 5. The **1 st/2nd Exemption Amount** has not changed from \$40.00. The **Standard Deduction Amount** has changed to \$2,210.00.

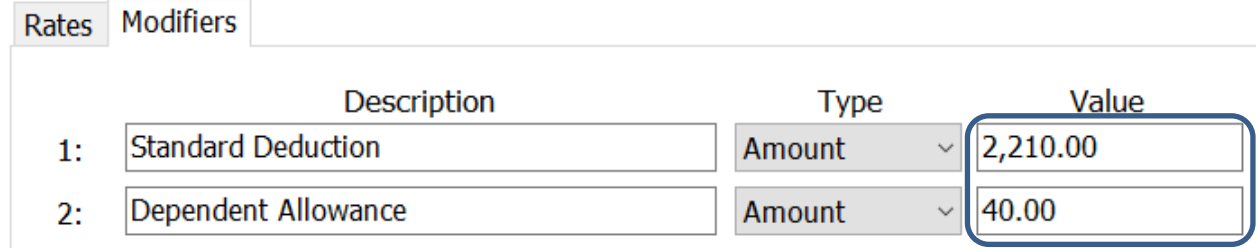

6. Enter "IA NA – 2 Exempt" in the **Calculation table name** field at the top.

- 7. Repeat steps 3 4 above.
- 8. The **1 st/2nd Exemption Amount** has not changed from \$40.00. The **Standard Deduction Amount** has changed to \$5,450.00.

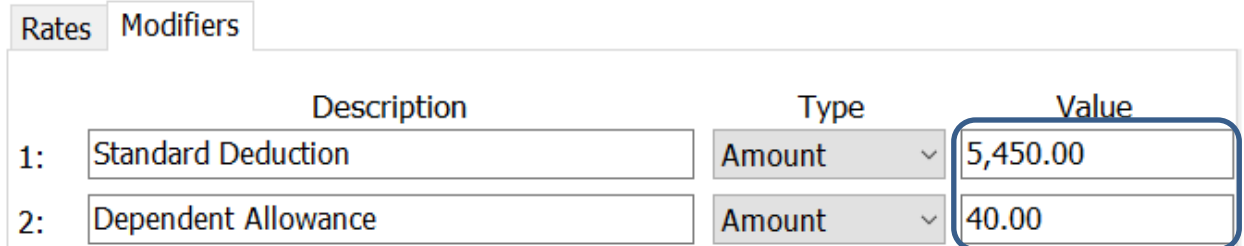

9. Click **Close**. The changes will be saved.

# <span id="page-21-0"></span>**Michigan**

Michigan's **Exemption Amount** has increased to \$5,000.00 and the tax rate is unchanged at 4.25 percent. Follow these steps to verify and or make this change.

Open the **Payroll** module.

- 1. Go to **Organization | Calculation Tables** on the menu.
- 2. Enter "MI Married" in the **Calculation table name** field at the top.
- 3. Verify the **Rate** is set to 4.25.

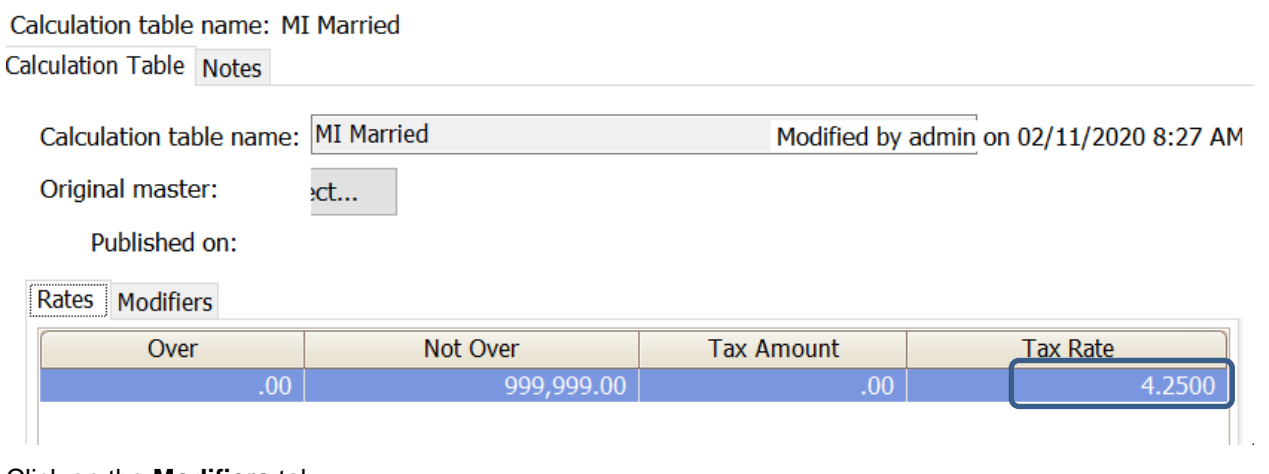

- 4. Click on the **Modifiers** tab.
- 5. Change the **Exemption Amount** to \$5,000.00.

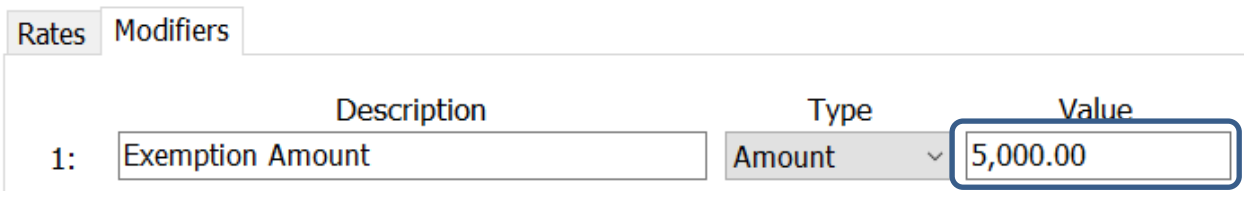

- 6. Enter "MI Single" in the **Calculation table name** field at the top.
- 7. Repeat steps 3 5 above.
- 8. Click **Close**. The changes will be saved.

# <span id="page-22-0"></span>**Minnesota**

Minnesota's state tax rates have changed for 2022. Click [here](https://www.revenue.state.mn.us/sites/default/files/2021-12/wh_inst_22_0.pdf) for more information regarding that change. Follow these steps to verify and/or make this change.

Open the **Payroll** module.

- 1. Go to **Organization | Calculation Tables** on the menu.
- 2. Select "MN Single". You can do this by typing in "MN Single" in the **Calculation table name**  field at the top of the screen, using the navigation arrows in the top right until you get to "MN Single", or by using the **Search** button on the toolbar.
- 3. Enter the information into the table as shown below for "MN Single".

MN SWT - Single ect...

#### Calculation table name: MN Single

**Calculation Table Notes** 

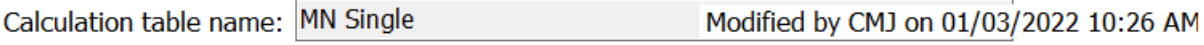

Original master:

Published on:

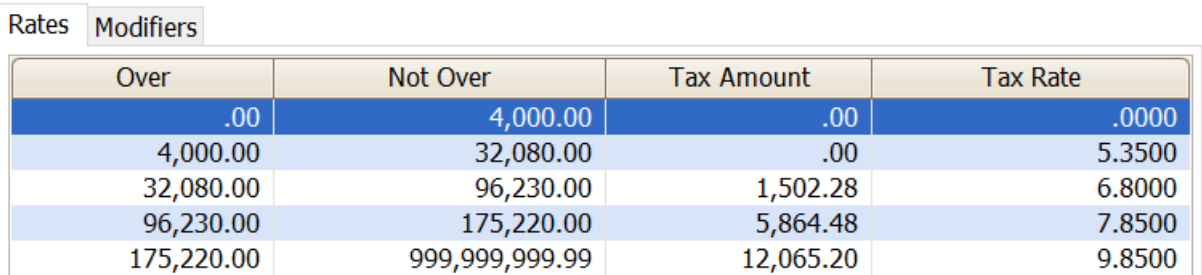

4. Click on the **Modifiers** tab.

5. The **Exemption Amount** changed to **\$4,450**. Verify that this is your **Exemption Amount**.

#### Rates Modifiers

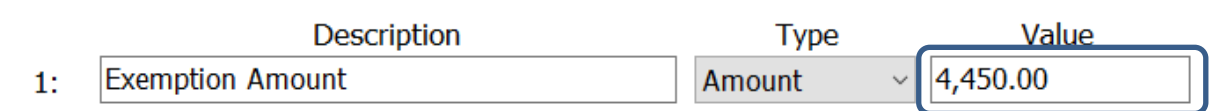

- 6. Click the **Calculation Table** tab.
- 7. Select "MN Married". You can do this by typing in "MN Married" in the **Calculation table name** field at the top of the screen, using the navigation arrows in the top right until you get to "MN Married", or by using the **Search** button on the toolbar.

7.8500

9.8500

8. Enter the information into the table as shown below for "MN Married".

Calculation table name: MN Married

Calculation Table Notes

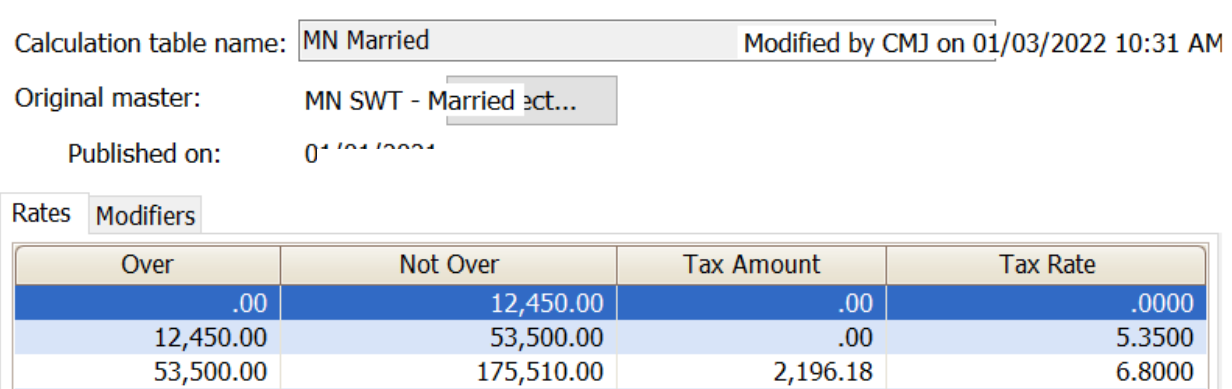

10,492.86

20,050.24

9. Click on the **Modifiers** tab.

175,510.00

297,260.00

10. The **Exemption Amount** changed to **\$4,450**. Verify that this is your **Exemption Amount**.

297,260.00

999,999,999.99

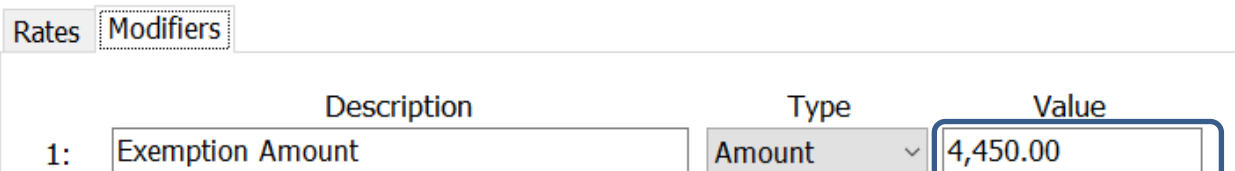

11. Click **Close**. The changes will be saved.

# <span id="page-24-0"></span>**Ohio**

Ohio's tax rates changed September 1, 2021. Click [here](https://tax.ohio.gov/wps/portal/gov/tax/business/ohio-business-taxes/employer-withholding/employer-withholding-tables-09-2021) for more information. Follow these steps to verify and/or make this change.

09/01/2021

Open the **Payroll** module.

- 1. Go to **Organization | Calculation Tables** on the menu.
- 2. Enter "OH" in the **Calculation table name** field at the top.
- 3. Verify the **Rates** match below.

Calculation table name: OH

**Calculation Table Notes** 

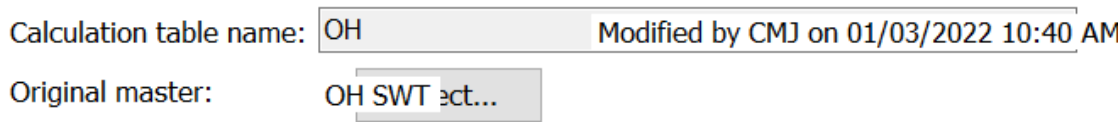

Published on:

Rates Modifiers

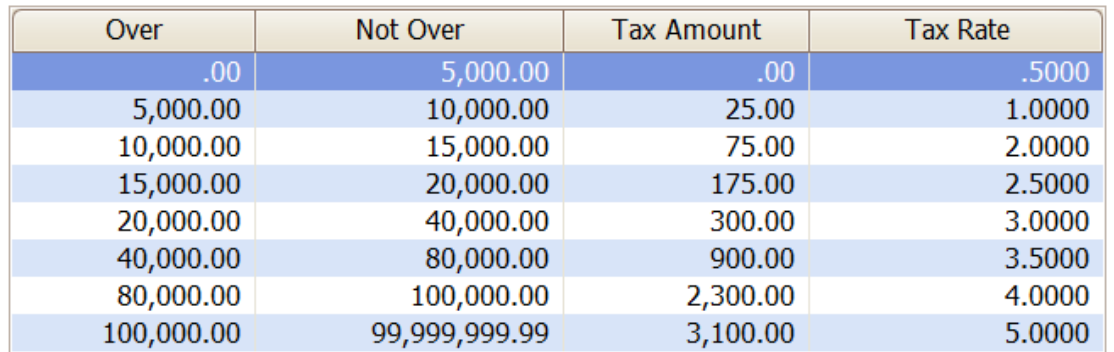

- 4. Click on the **Modifiers** tab.
- 5. Change the **Exemption Amount** to \$650.00.

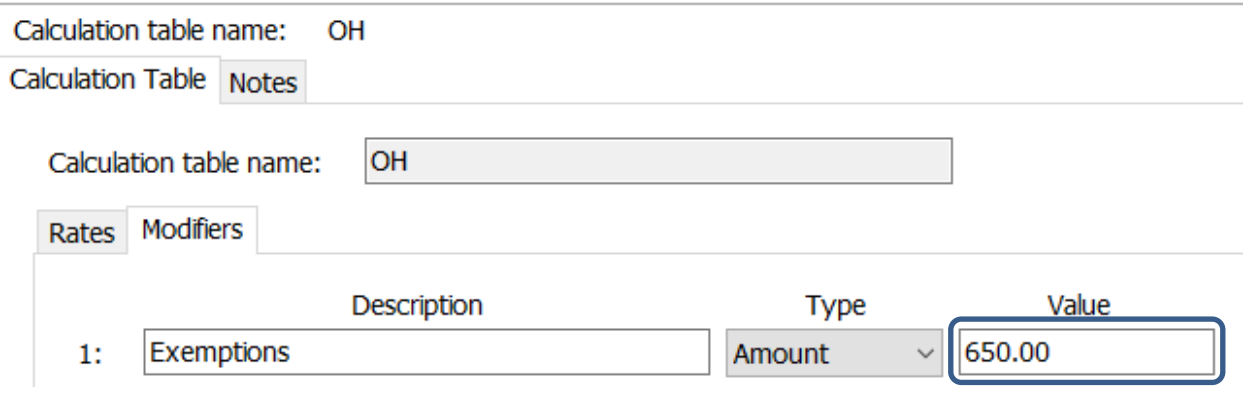

6. Click **Close**. The changes will be saved.

## <span id="page-25-0"></span>**Wisconsin**

Wisconsin state tax rates have changed for 2022. Click [here](https://www.revenue.wi.gov/DOR%20Publications/pb166.pdf) for Wisconsin's Withholding Tax Guide updated 10/21. Follow these steps to make and verify this change.

Open the **Payroll** module.

- 1. Go to **Organization | Update Calculations** on the menu.
- 2. Uncheck **Update federal calculation formulas** and **Update selected federal calculation tables**.

Federal -

 $\Box$  Add required federal calculations

 $\Box$  Update federal calculation formulas

- $\Box$  Update selected federal calculation tables
- 3. If they have not already, the **State Calculation Tables** need to be mapped to the **Master Calculation Table** in order for the tables to update properly. If named properly, they may already be mapped. If not, click on the line for the **WI Married** status and select **WI SWT – Married**. Then, click on the line for the **WI Single** status and select **WI SWT - Single**.

State  $-$ 

State: WI  $\backsim$ 

 $\Box$  Add required state calculations

 $\boxdot$  Update state calculation formulas

 $\boxdot$  Update selected state calculation tables

Wisconsin

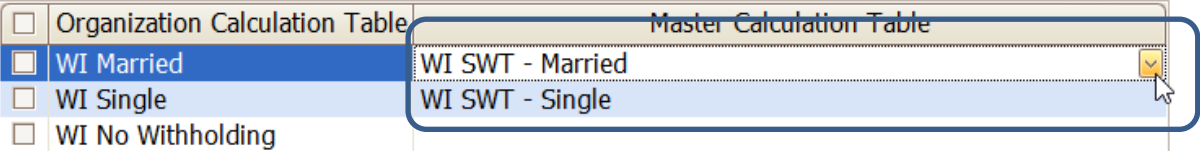

4. Click the top check box next to the **Organization Calculation Table** header.

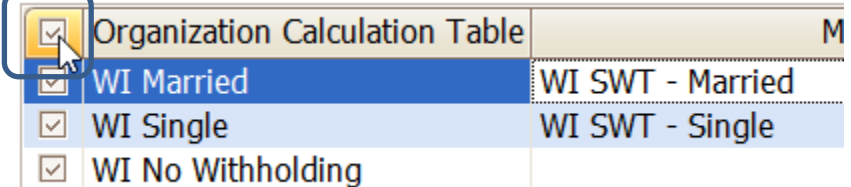

5. Check the **Add required state calculations**. This needs to be checked as the Wisconsin tax formula has changed.

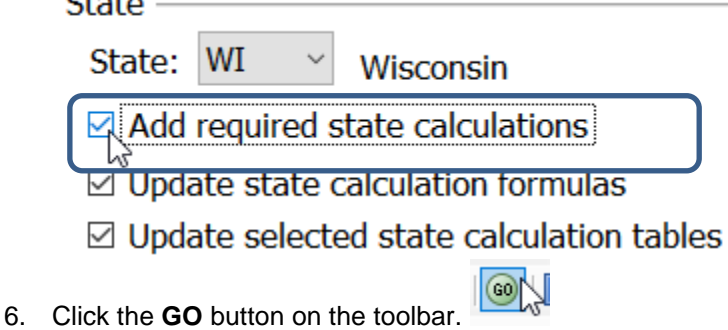

- 7. Select **Preview the report**. A report will appear summarizing the changes. Print this report if you like.
- 8. Close the report.
- 9. Close the **Update Calculations** screen.

If you would like to verify the tables, modifiers, and calculation formula, please follow these steps:

- 1. Open **Organization | Calculation Tables**.
- 2. Navigate to **WI Married** and **WI Single** to verify the tables on the **Rates** tab and the modifiers on the **Modifiers** tab as follows. **Please note:** Wisconsin will use the same table for Single and Married starting in 2022.

### *WI Married*

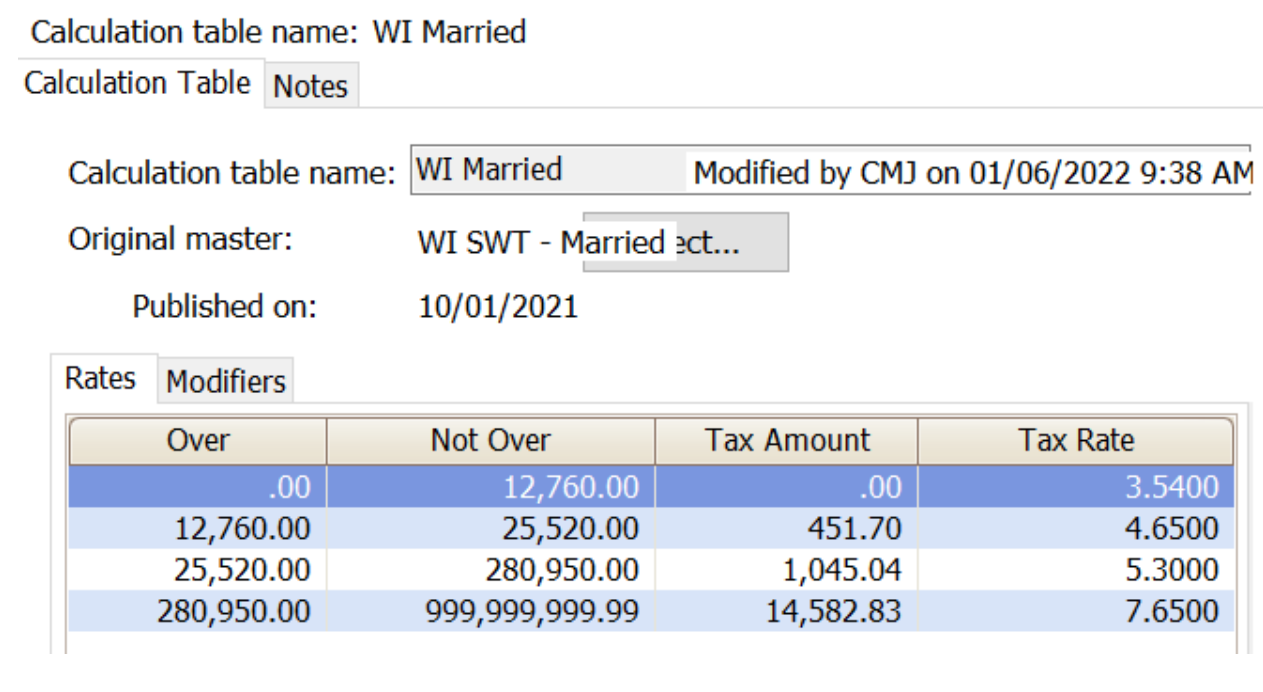

# Calculation table name: WI Married

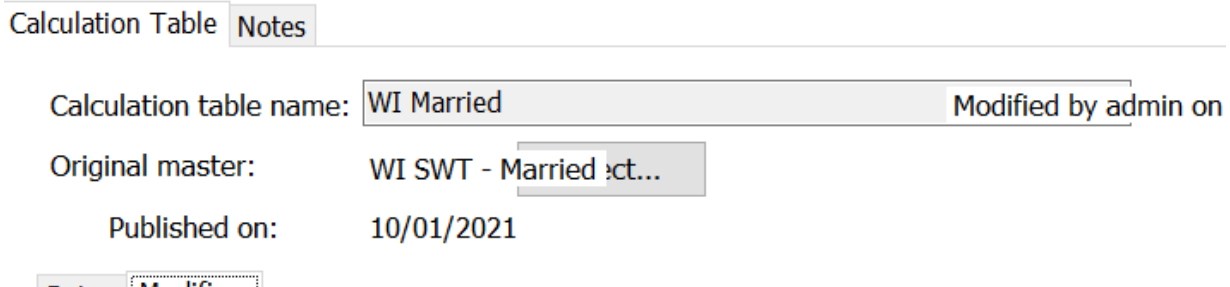

# Rates Modifiers

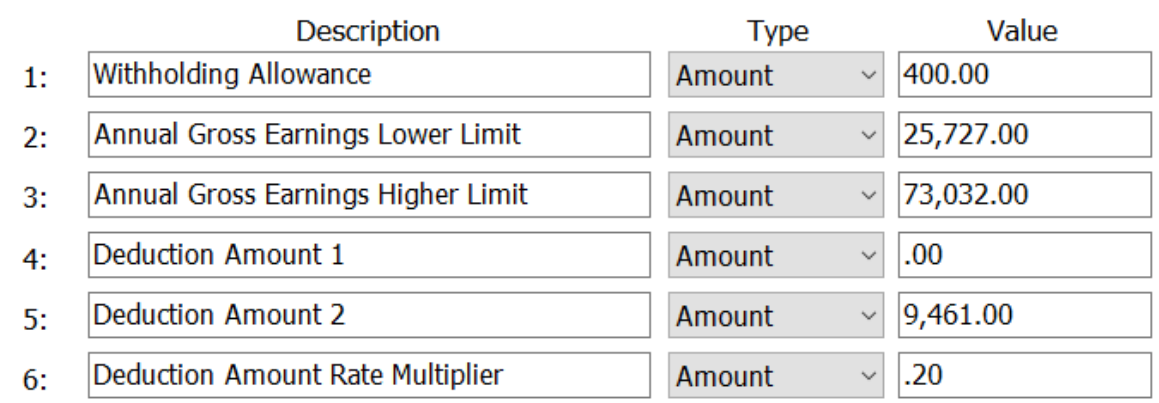

## *WI Single*

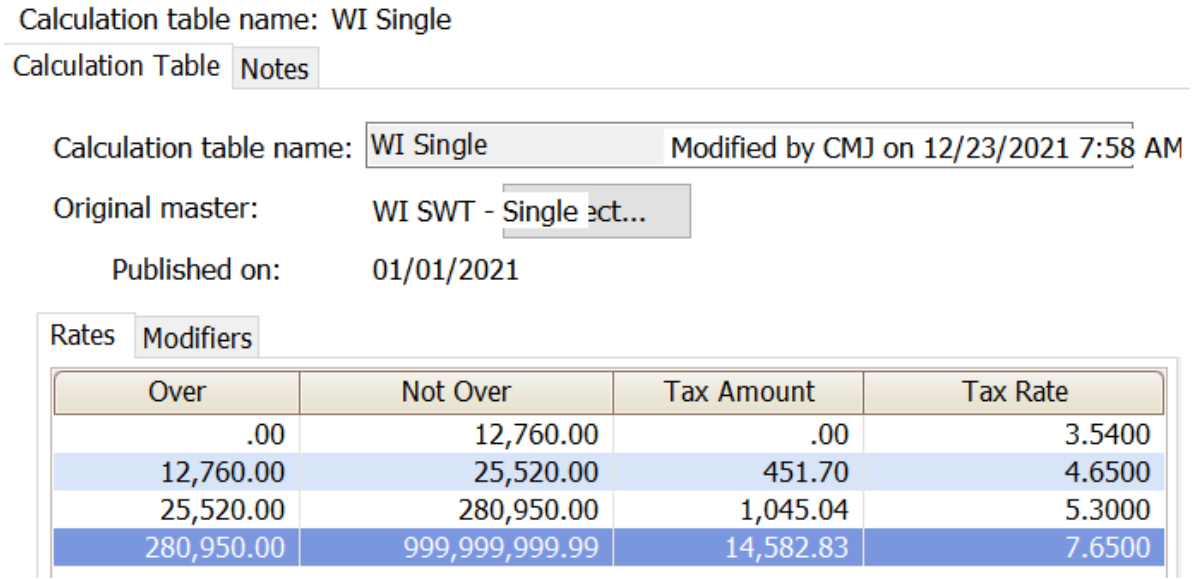

# Calculation table name: WI Single

Calculation Table Notes

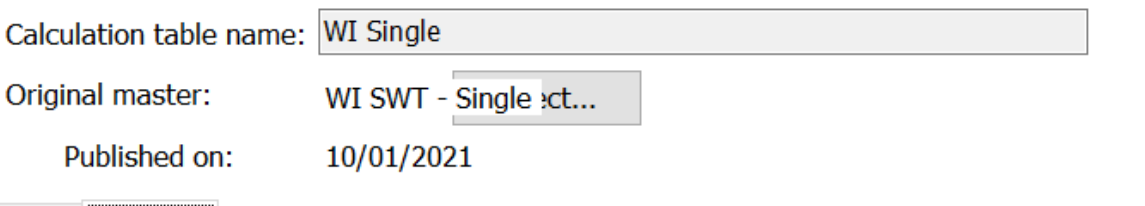

Rates Modifiers

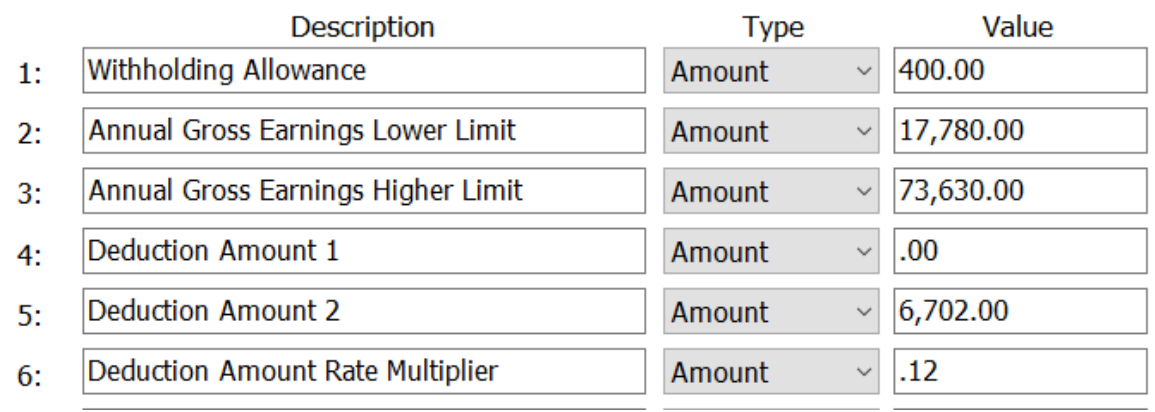

- 3. Close the **Calculation Tables** screen.
- 4. Open **Organization | Calculation Formulas**.
- 5. Navigate to the **Wisconsin State Withholding** formula. Verify the formula is as follows:

Formula name: Wisconsin State Withholding

Calculation Formula Notes

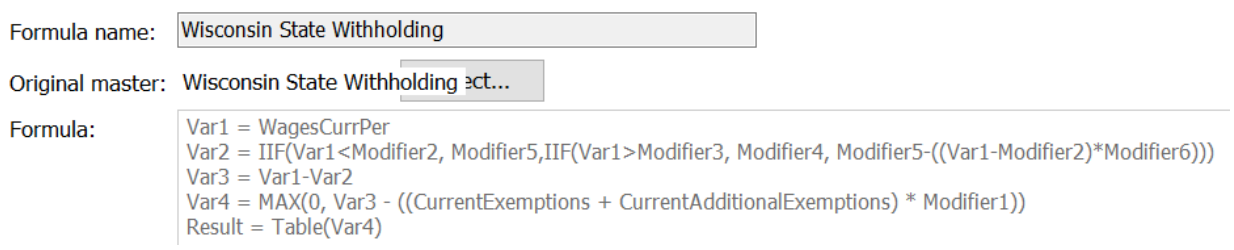

6. Close the **Calculation Formulas** screen.

# <span id="page-30-0"></span>**Wisconsin Retirement System Rates**

**Your community may have new WRS rates. These new rates should be entered before your first payroll in 2022. Visit the following website and select your community to confirm your WRS rates.**

[https://etfonline.wi.gov/ETFCalculatorWeb/etf/internet/employer/ETFemployerrates.jsp.](https://etfonline.wi.gov/ETFCalculatorWeb/etf/internet/employer/ETFemployerrates.jsp)

Most communities' rates have changed to the following. As stated above, use the website to verify these rates are correct for your community.

#### **General**

Employee Required – 6.50%

Employer Required – 6.50%

#### **Elected**

Employee Required – 6.50%

Employer Required – 6.50%

#### **Protective with Social Security**

Employee Required – 6.50%

Employer Required – 12.00%

#### **Protective without Social Security**

Employee Required – 6.75%

Employer Required – 16.40% (includes duty disability rate)

To change the rates, do this:

- 1. Open **Connect Payroll | Organization | Pay Codes**.
- 2. Select the appropriate **WRS pay code** in use at your site.
- 3. Click on the **Employee** tab.
- 4. Change the **Percentage** to the appropriate rate. Highlight the full amount and type a positive number and press **Enter**. The system will change the percentage to a negative.
- 5. Click on the **Employer** tab.
- 6. Change the **Percentage** to the appropriate rate.
- 7. Repeat steps 2 5 to change the other WRS pay codes.

# <span id="page-32-0"></span>**Congratulations!**

**You have completed the Payroll Year-end Closing! The Payroll system is now ready for you to enter payroll for the new year.**

# **Useful Websites**

Listed below are links to sites you can find helpful and often important information.

IRS – general links to forms, publications, and general information. [www.irs.gov](http://www.irs.gov/) IRS – Publication 15-T <https://www.irs.gov/pub/irs-pdf/p15t.pdf> Social Security Administration Business Services: <http://www.socialsecurity.gov/pgm/business.htm> SSA – Payroll Year End Balancing <http://www.socialsecurity.gov/employer/recon/recon.htm> **STATE WEBSITES** Illinois Department of Revenue <https://www2.illinois.gov/rev/Pages/default.aspx> Iowa Department of Revenue <http://www.iowa.gov/tax/index.html> Minnesota Department of Revenue <https://www.revenue.state.mn.us/minnesota-department-revenue> Michigan Department of Treasury <http://www.michigan.gov/treasury/> Missouri Department of Revenue <http://dor.mo.gov/> Ohio Department of Taxation <http://tax.ohio.gov/> Wisconsin Department of Revenue <http://www.revenue.wi.gov/> Wisconsin Retirement Rates: <http://etfonline.wi.gov/ETFCalculatorWeb/etf/internet/employer/ETFemployerrates.jsp>